# BAB 3 MANAJEMEN FILE

 $\ddot{\phantom{a}}$ 

### Explorer Dalam Ubuntu

artsmarkess  $\phi_{\mathcal{B}}$  , and  $\lambda$ 

Jika dalam menggunakan sistem operasi Windows terbiasa dengan sebuah aplikasi Windows Explorer yang merupakan suatu aplikasi File Manager yang membantu dalam mengelola file, data baik berupa tulisan, musik, gambar, film dan lainnya. Dengan adanya manajemen file maka akan memudahkan dalam mengelompokkan file-file berdasarkan kategorinya dan agar data tersebut terlihat rapi. Pada sistem operasi Ubuntu juga terdapat aplikasi File Manager yang memiliki fungsi yang sama seperti Windows Explorer. Pada Ubuntu nama dari File Manager ini adalah Nautilus, walaupun tampilan dari Nautilus sedikit berbeda dengan Windows Explorer tetapi Nautilus memiliki fungsi yang sama dalam melakukan manajemen file dan latar belakang dan tampilan lainnya dari File Manager Nautilus dapat diubah sehingga terlihat lebih menarik. Dalam pembahasan bab ini akan dibahas bagaimana cara menggunakan File Manager Nautilus dan mengganti latar belakang yang digunakan. Selain itu juga akan dibahas sebuah File Manager yang lain yaitu XFE yang tampilannya mirip dengan Windows Explorer pada sistem Operasi Windows. Adapun tampilan Nautilus pada Ubuntu seperti terlihat pada Gambar 3.1.

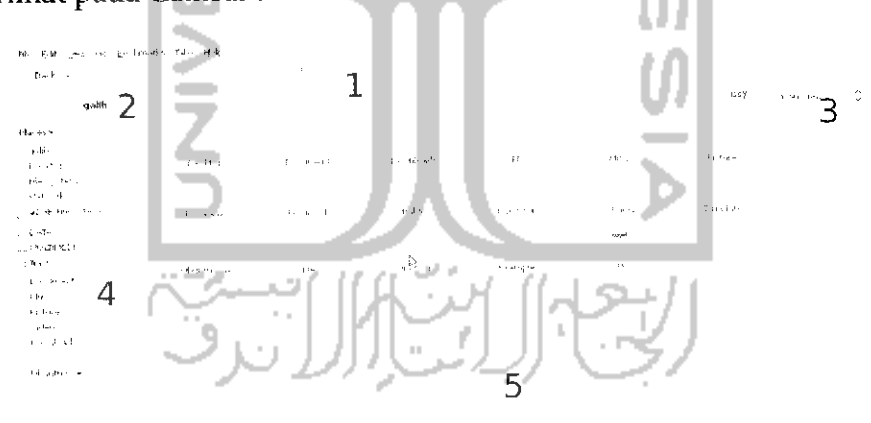

Gambar 3.1 Tampilan File Manager Nautilus

Untuk lebih memudahkan dalam menjelaskan Nautilus maka diberikan penomoran seperti terlihat pada Gambar 3.1. Penjelasan dari masing masing nomor sebagai berikut:

- > Nomor 1 merupakan toolbar yang memiliki beberapa tombol seperti Back, Forward, Up, Stop, Reload, Home, danlainnya.
- **>** Nomor 2 disebut dengan Location Bar yang digunakan untuk untuk melihat susunan direktori yang sedang dibuka.
- **"y** Nomor 3 digunakan untuk melihat model dari direkori yang ingin ditampilkan. Selain itu juga terdapat pengaturan zoom untuk mengatur besarnya tampilan yang digunakan.
- **>** Nomor 4 adalah Side Pane yang menunjukkan struktur direktori yang ada.
- > Nomor 5 adalah display area untuk menampilkan file ataupun folder yang ada pada saat membuka suatu direktori pada bagian side pane.

Untuk menjalankan Nautilus dapat melalui Menu Places dan pilih partisi atau folder yang ingin dibuka. Untuk menambahkan Nautilus dalam menu maka pada Menu pilih System  $\rightarrow$  Preferences  $\rightarrow$  Main Menu.

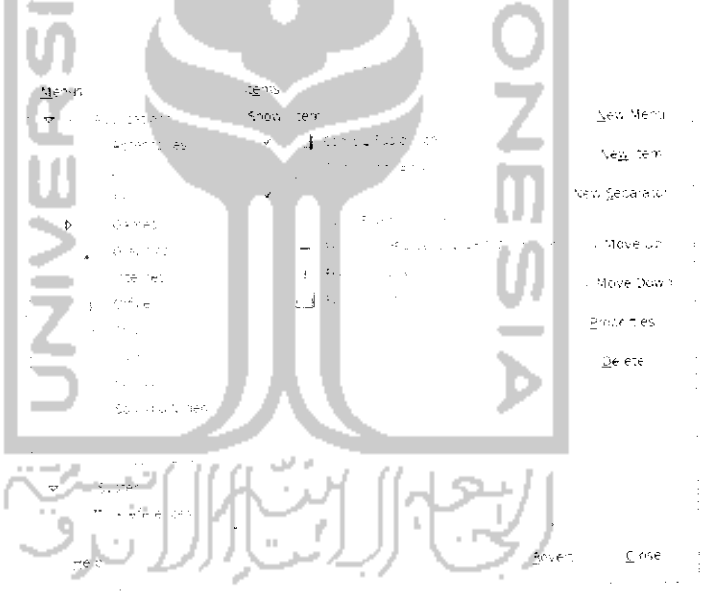

Gambar 3.2 Tampilan main Menu

Pada menu bagian kiri, pilih System Tools dan klik pada File Browser seperti terlihat pada Gambar 3.2 dan tekan tombol Close untuk keluar dan sekarang Nautilus dapat juga dibuka melalui Menu Application  $\rightarrow$  System Tools  $\rightarrow$  File Browser.

Pada tampilan Nautilus terdapat beberapa bagian yaitu pada atas terdapat beberapa menu seperti File, Edit, View, Go, Bookmarks, Tabs, Help. Fungsi dari Menu ini tidak jauh berbeda dengan Windows Explorer. Dibawahnya terdapat beberapa toolbar seperti Back, Forward, Open Parental yang akan membuka Nautilus berdasarkan usernya, Stop loading, Refresh, Search, Open personal folder yang akan membuka folder dari akun yang aktif atau sedang digunakan, dan Browser all folder yang akan menampilkan semua partisi **hardisk** pada komputer. Pada bagian kiri terdapat dua buah kolom, bagian atas akan menampilkan partisi pada komputer dankolom kedua merupakan folder yang ada.

Adapun beberapa fitur dari Nautilus sebagai berikut:

Salah satu fitur Nautilus adalah kemampuannya menjalankan file audio/musik hanya dengan meletakkan mouse pada file musik dan musik tersebut akan dimainkan tanpa harus membuka aplikasi pemutar musik. Untuk dapat menggunakan fungsi ini, pastikan pengaturan untuk audio preview telah diaktifkan. Untuk melakukan pengaturan audio pada Nautilus pilih Menu Edit -> Preferences seperti terlihat pada Gambar 3.3. Klik pada tab Preview.

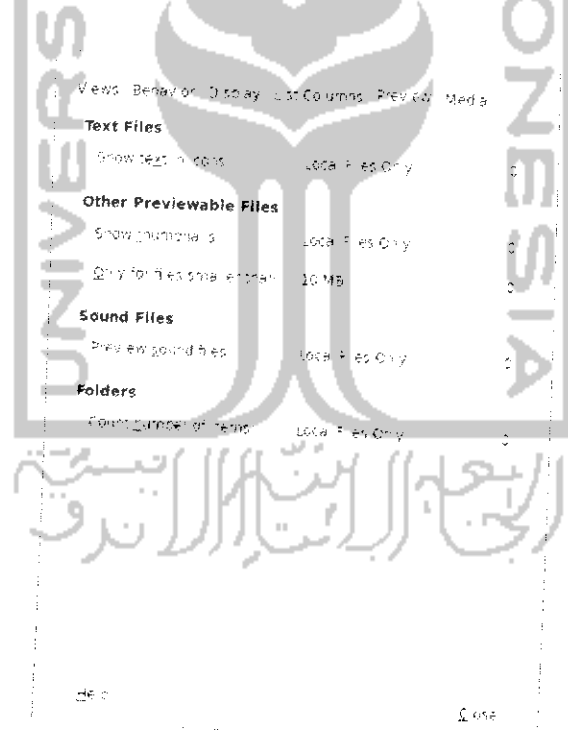

Gambar 3.3 Pengaturan fitur sound pada Nautilus

Pada bagian Sound Files terdapat tiga pilihan yaitu Always, Local Files Only, dan Never. Untuk dapat melakukan review lagu dapat memilih Always atau Local Files Only.

> Salah satu fitur lainnya yang ada pada Nautilus adalah kemampuannya memberikan hak akses terhadap suatu file melalui Nautilus. Untuk memberikan hak akses terhadap file, cukup klik kanan pada file tersebut dan pilih Properties. Klik tab Permissions.

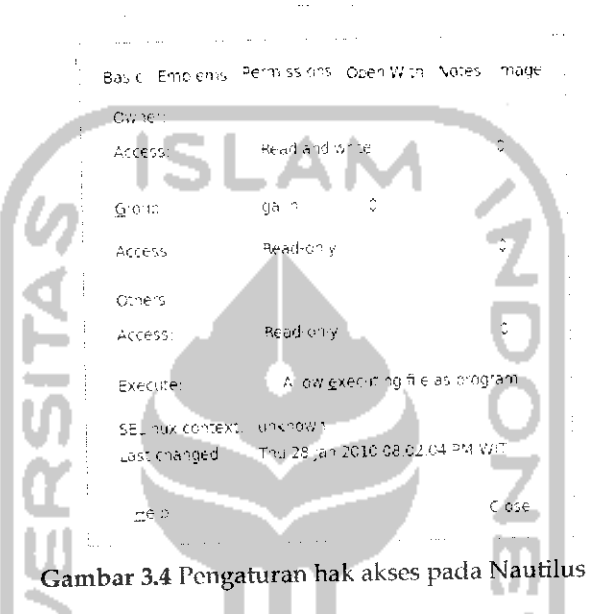

Pada bagian ini pemberian hak akses dapat langsung diberikan kepada beberapa user ataupun suatu group.

> Fitur selanjutnya dari Nautilus adalah mendukung terhadap tab atau membuka banyak halaman pada satu tempat. Fungsi dari tab ini sama dengan fungsi tab pada browser yaitu untuk membuka banyak halaman pada satu tempat. Fungsi tab langsung dapat digunakan dengan menekan tombol Ctrl + T. Adapun contoh dari tab dapat dilihat pada Gambar 3.5 yang memperlihatkan Nautilus membuka banyak tab yang memiliki halaman berbeda. Pada sebuah halaman Nautilus dibuka beberapa tab seperti Desktop, Documents, dan Download.

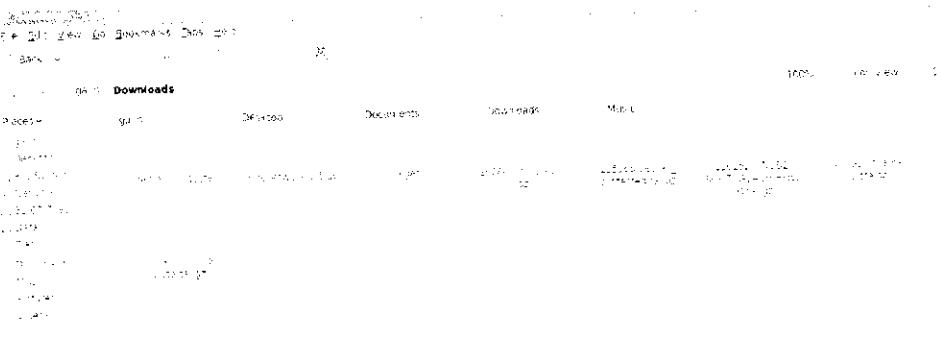

Gambar 3.5 Cotoh penggunaan fitur tab pada Nautilus

- Nautilus memiliki beberapa mode view atau jenis tampilan untuk melihat file atau folder, pada Nautilus terdapat tiga mode view yaitu icon view yang akan menampilkan file atau folder berbentuk icon, list view yang akan menampilkan informasi tambahan seperti ukuran file/folder, jenis file dan waktu pembuatan file/folder dan yang terakhir yaitu mode compact view yang menampilkan file/ folder dalam bentuk icon yang disusun secara vertikal.
- Menampilkan Location bar yaitu gambaran dari file atau folder yang dibuka. Pada Nautilus terdapat dua macam untuk menampilkan bar yaitu tab mode yang akan menampilkan folder dalam bentuk tab-tab dan mode kedua yaitu URL mode yang menampilkan sub-sub direktori dalam bentuk URL

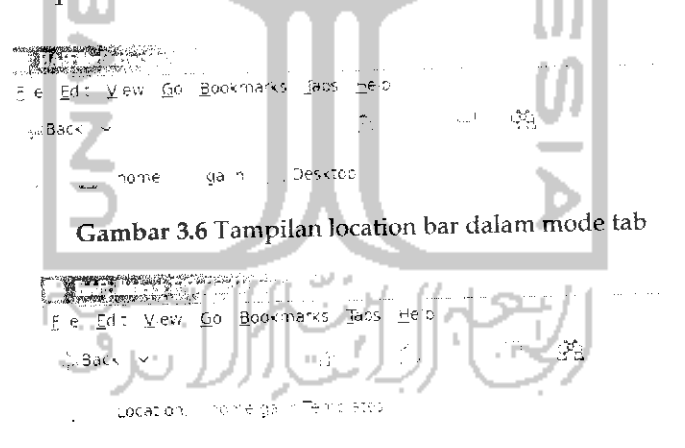

Gambar 3.7 Tampilan location bar dalam mode URL

# Penggunaan File Browser Ubuntu

Jika sudah terbiasa dengan Windows Explorer yang ada pada sistem operasi Windows maka nantinya tidak akan kesulitan menggunakan Nautilus karena dari segi penggunaan pun bisa dikatakan sama seperti untuk melakukan copy, paste, dan delete pada file atau folder memiliki cara yang sama yaitu klik kanan pada file atau folder tersebut dan pilih tindakan yang diinginkan. Untuk membuat folder barupun sama yaitu cukup dengan klik kanan dan pilih Create *Folder.* Yang berbeda dari Nautilus ini dengan Explorer yaitu pada saat kHk kanan pada mouse maka akan ada beberapa tindakan lainnya selain copy, paste, delete, dan properties yaitu adanya kemampuan untuk melakukan zoom pada icon file atau folder baik itu zoom in yang akan memperbesar ukuran icon ataupun zoom out memperkecil tampilan ikon tile atau folder.

Untuk membuka file yang terhidden atau yang disembunyikan oleh sistem pada Nautilus dapat langsung dengan menekan *Ctrl + H.* File ataupun folder yang terhidden pada Nautilus akan memiliki tanda di depan nama file atau folder tersebut yaitu tanda ".(titik)". Selain dengan menekan *Ctrl +H* dapat juga melalui Menu *Edit —\*• Preferences.* Pada tab View bagian *Default* view klik pada kotak kecil pada *Show hidden and backup* files seperti terlihat pada Gambar3.8

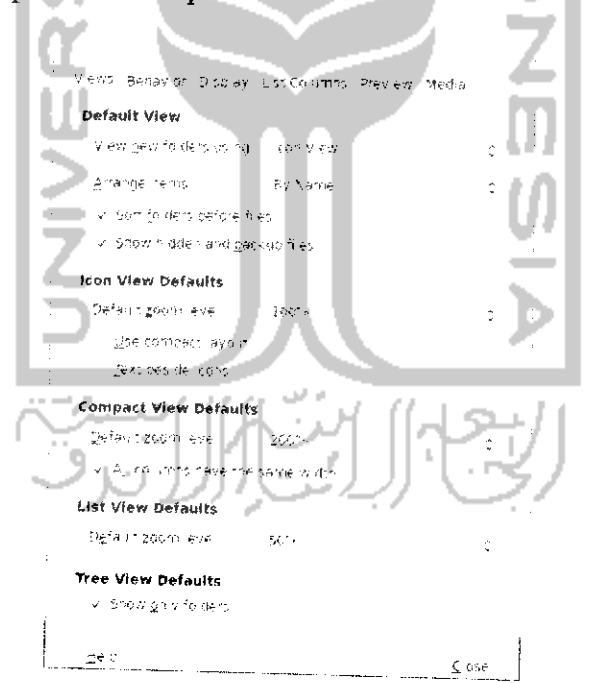

Gambar 3.8 Pengaturan show/hidden pada file/folder

Untuk membuat suatu file atau folder agar terhidden pada Nautilus caranya lebih mudah lagi yaitu cukup hanya memberikan tanda membuat agar file " contoh.odt" terlihat hidden maka cukup rename file tersebut yaitu dengan cara klik kanan pada file dan pilih Rename dan memberikan "." atau tanda titik diawalnya sehingga menjadi "contoh odt" maka sekarang Hie contoh.odt terhidden. Untuk menrfiidden atau menyembunyikan folder juga memiliki cara yang sama. Untuk melihat hasilnya tekan *Ctrl* +*H*untuk melihat file yang terhidden. Jika menginginkan agar file tersebut unhidden atau tidak disembunyikan lagi cukup merename file/folder tersebut dan menghilangkan tanda "." diawal nama file/ folder.

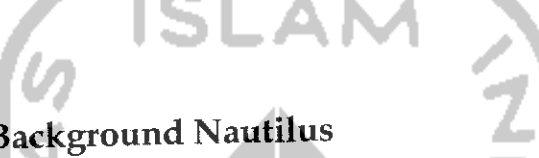

# Mengganti Background Nautilus

Tampilan latar belakang pada Nautilus terlihat sederhana dan memihki warna dominan putih, hal ini sama dengan tampilan pada Explorer. Untuk mengganti latar belakang dari Nautilus pilih Menu Edit -> *Backgrounds and* Emblems.

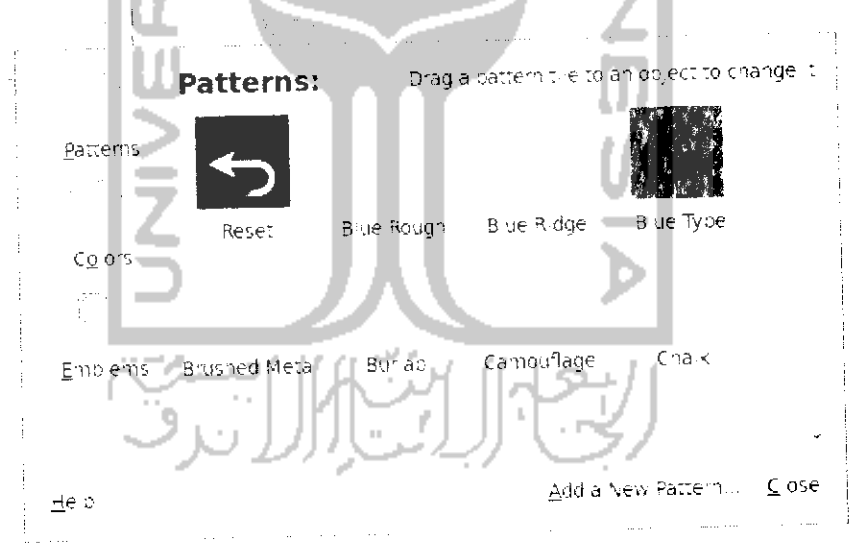

Gambar 3.9 Pengaturan background Nautilus

Klik pada bagian Patterns untuk mengganti latar belakang Nautilus. Di sebelah kanan pilih latar belakang yang ingin digunakan<br>pada Nautilus. Untuk menerapkannya cukup menahan gambar yang diinginkan dan melepaskannya pada Nautilus seperti Gambar 3.10. Setelah

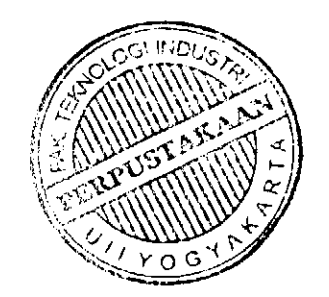

itu keluar dari Backgrounds *and* Emblems dan Iihat hasilnya. Adapun contoh perubahan latar belakang dari Nautilus dapat dilihat pada Gambar 3.11.

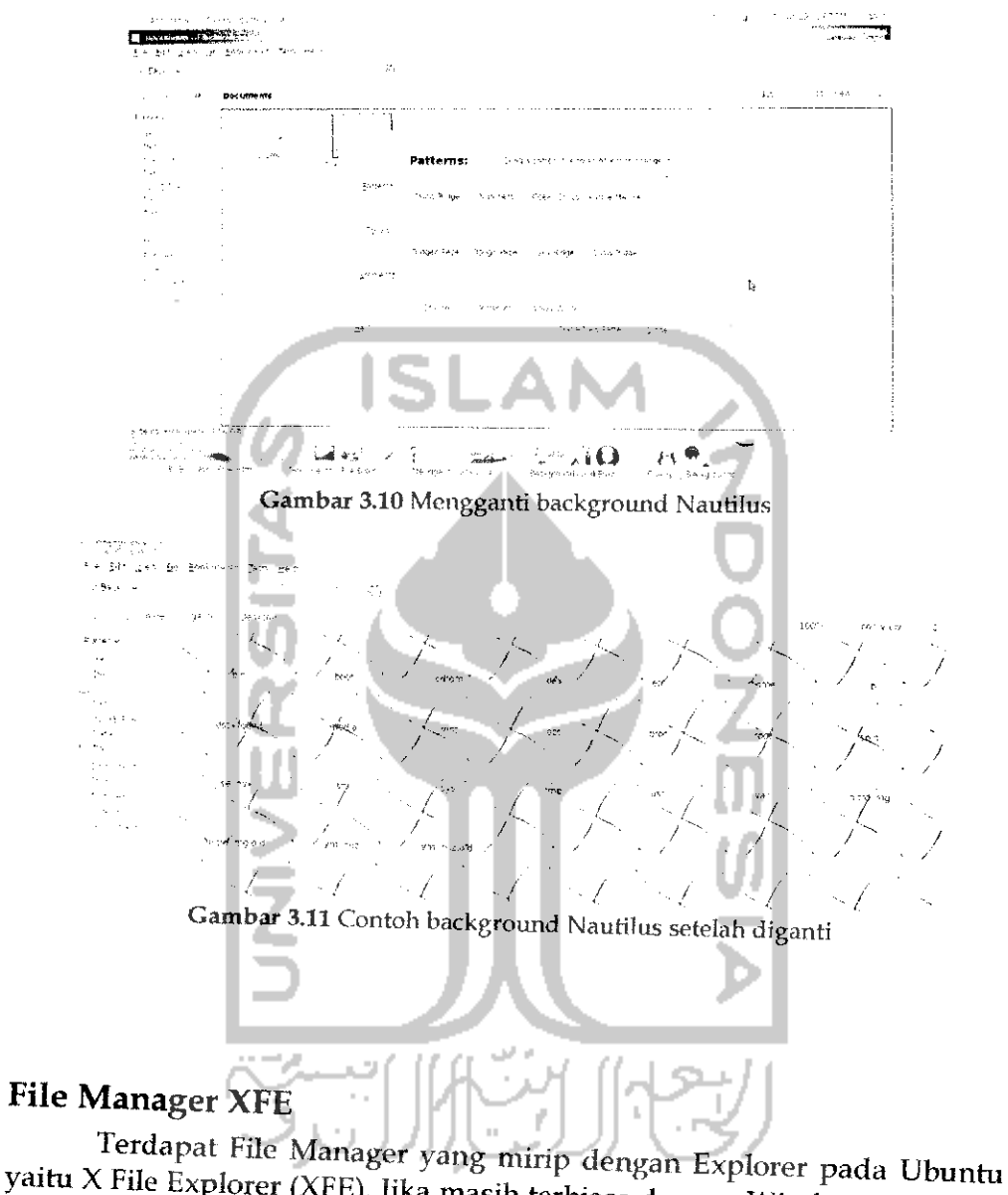

yaitu X File Explorer (XFE). Jika masih terbiasa dengan Windows Explorer dalam sistem operasi Windows dan masih terasa asing atau belum terbiasa dengan dengan file browser Nautilus maka di Ubuntu juga dapat menikmati File

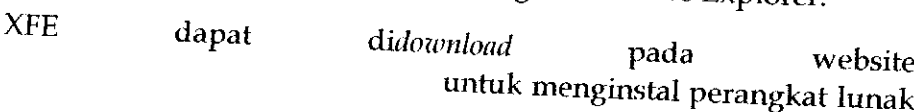

tersebut, cukup klik dua kali pada file dan proses instalasi akan berlangsung. Jika tidak ingin mnedownload XFE, proses instalasi juga dapat dilakukan melalui Synaptic Package Manager. Untuk membuka Synaptic Package Manager, klik Menu System → Administration → Synaptic Package Manager. Pada bagian search, ketikkan XFE seperti yang terlihat pada Gambar 3.12.

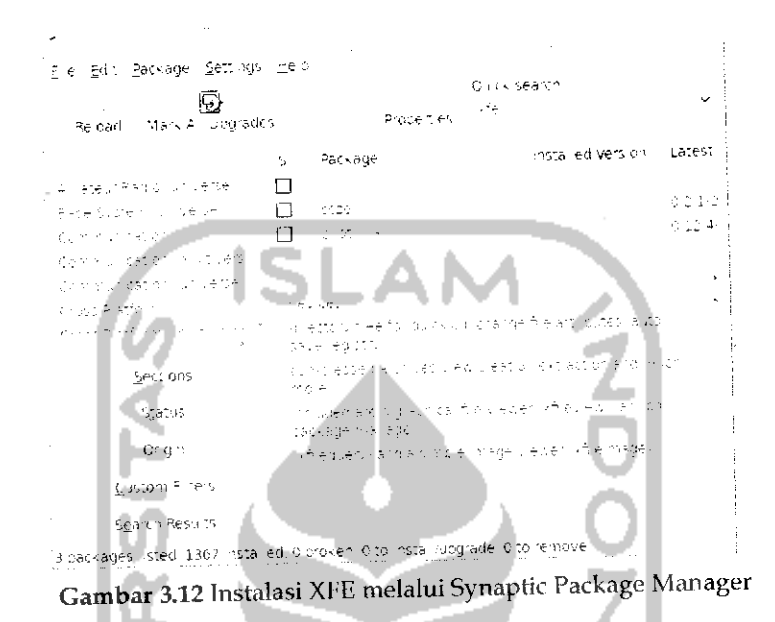

Klik pada XFE dan pilih Mark for instalation. Setelah itu akan muncul form baru yang mengkonfirmasi paket-paket yang diperlukan dalam instalasi seperti terlihat pada Gambar 3.13. m

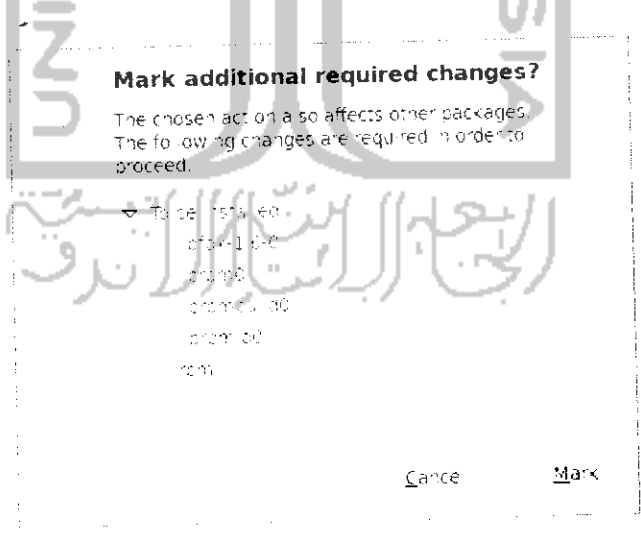

Gambar 3.13 Konfirmasi paket yang akan diinstall

Tekan tombol Mark untuk menandakan paket-paket yang akan diinstall.

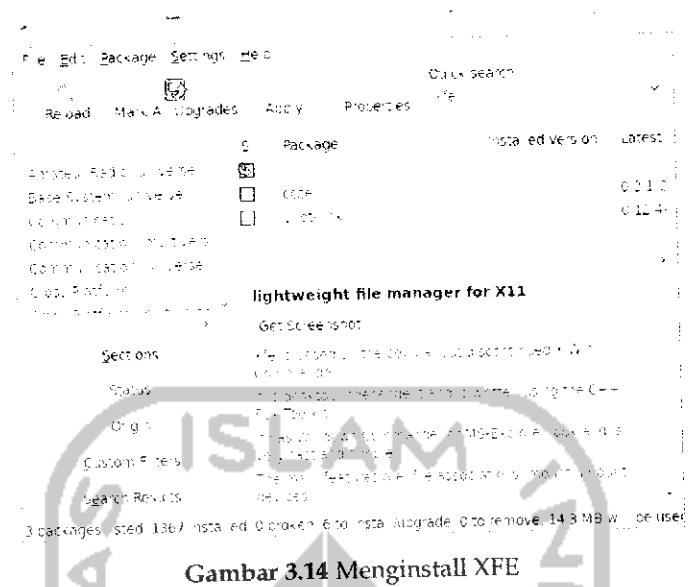

Setelah itu akan muncul halaman baru seperti pada Gambar 3.15 . Tekan Apply untuk memulai proses instalasi dan proses download paket akan berlangsung seperti yang terlihat pada Gambar 3.16.

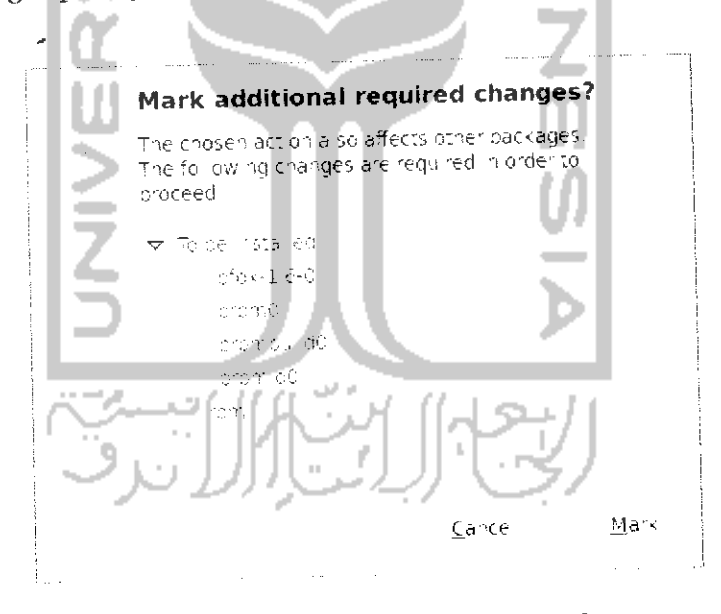

Gambar 3.15 Menerapkan perubahan paket

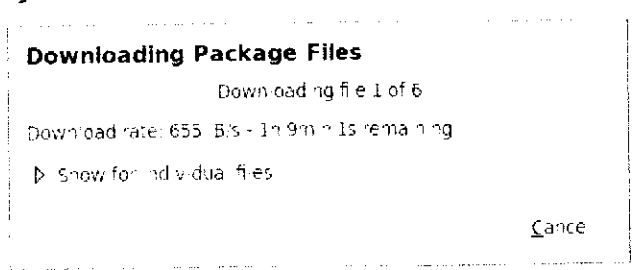

Gambar 3.16 Proses download paket

Tunggu beberapa saat sampai proses download dan instalasi selesai, jika sudah keluar dari Synaptic Package Manager. Untuk menjalankan XFE dapat melalui run yaitu dengan menekan tombol Alt + F2 lalu mengetikkan XFE dan tekan Enter atau dapat juga melalui menu Application  $\rightarrow$  Accessories  $\rightarrow$  XFE. Jika pada menu Accessories belum ada maka dapat juga menambahkan Menu XFE secara manual yaitu dengan membuka Menu System -> Preferences -> Main Menu.

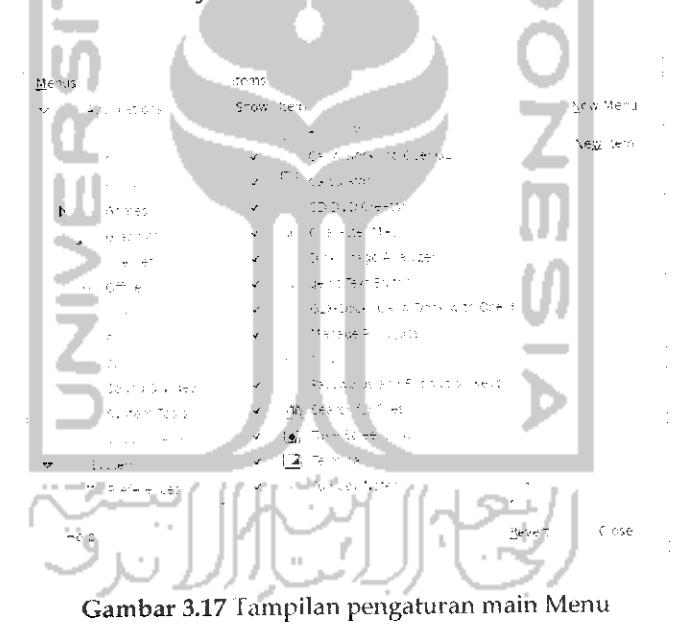

Pada Menu Application pilih Accessories dan tekan tombol New Item seperti terlihat pada Gambar 3.17.

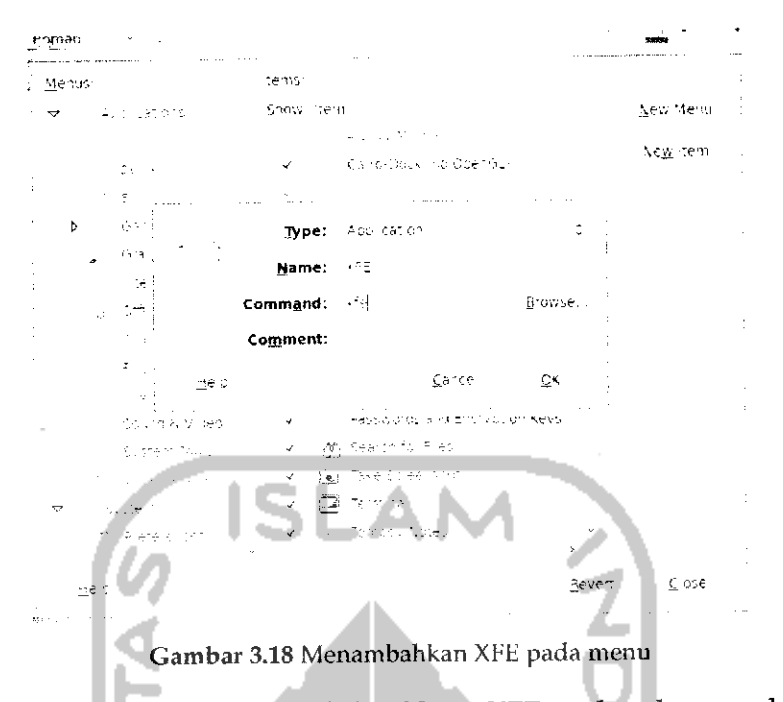

Pada bagian Command ketikkan XFE sedangkan pada bagian Name dapat diisikan apa saja sesuai dengan keinginan (dalam kasus ini diberi nama XFE). Jika sudah selesai tekan tombol OK dan keluar dari Main Menu. Penambahan menu ini dapat dilihat pada Menu Application → Accessories → XFE. Adapun tampilan dari File manager XFE seperti pada Gambar 3.19

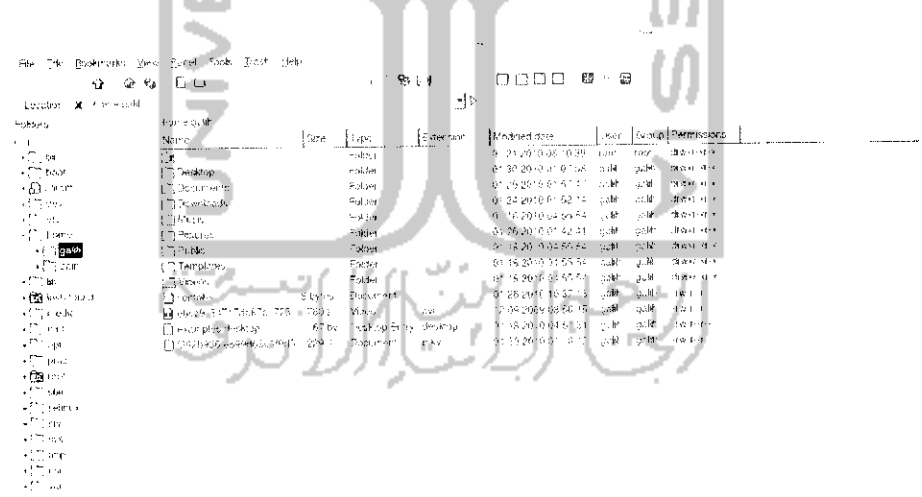

Gambar 3.19Tampilan File Manager XFE

Jika dilihat dari segi tampilan, File Manager ini berbeda dengan File Manager sebelumnya yaitu Nautilus. Perbedaan mcndasar adalah panel yang ada di sebelah kiri, jika pada Nautilus terdapat dua panel

94

sedangkan pada XFE terdapat satu panel seperti Windows Explorer. Pada XFE ada beberapa tampilan panel yang disediakan seperti:

- **>** One panel, yang menampilkan satu panel.
- **>** *Tree and panel,* yang menampilkan dua buah panel dan untuk panel utamanya dapat berbentuk tree.
- > *Two panel,* yang menampilkan dua panel.
- > *Tree and two panel,* yaitu menampilkan percabangan tiap folder (tree) dan menampilkan dua panel lainnya.

Untuk menggunakan panel-panel ini cukup mengklik panel yang diinginkan pada pojok kanan atas.

```
\label{eq:1} \mathcal{L}^{(1)}(\mathcal{H},\mathcal{H}^{(1)})=\mathcal{L}^{(1)}(\mathcal{H},\mathcal{H}^{(2)})File Edit Bookmarks, View Leftpanel Bightpanel Tools Irash Help
 o fc «»<» 0 D . •% Q n D n a D - B
                                                                      \blacksquareLocation: X home gali
               Gambar 3.20 Tampilan toolbar pada XFE
```
Ada beberapa fitur yang ada pada XFE :

- **>** Memiliki tampilan beberapa panel seperti yang dijelaskan diatas.
- **>** Dapat menampilkan efek setiap meletakkan mouse pada file, folder ataupun menu. Efek ini akan terasa jika telah menggunakan efek yang dijelaskan pada bab sebelumnya.
- **>** Dapat menjalankan XFE sebagai root. Untuk mengakses XFE sebagairoot cukup menekan *Shift* + *F3.*
- **>** Mendukung drag dan drop saat melakukan perpindahan file atau folder.
- **>** Dapat mengganti theme. Untuk mengganti theme klik Menu *Edit —• Preferences* dan pilih tab Themes.
- > Dapat membuka Terminal melalui XFE.

Bisa dikatakan File Manager XFE mudah untuk digunakan dan tidak jauh berbeda dengan Nautilus ataupun Windows Explorer, tapi sayangnya XFE ini belum mendukung proses mounting secara otomatis. Mounting adalah proses untuk membaca partisi atau media portable lainnya seperti flashdisk atau CD/DVD. Waiaupun belum mendukung proses monting secara otomatis, hal ini tidaklah terlalu sulit karena pada dasarnya Ubuntu 9.10 sudah mendukung dan dapat membaca partisi ataupun media lain secara otomatis. Untuk melakukan mounting pada partisi maka pada Menu Places pada desktop cukup mengklik partisi yang ingin di mount. Untuk lebih jelasnya dapatdilihat pada Gambar 3.21.

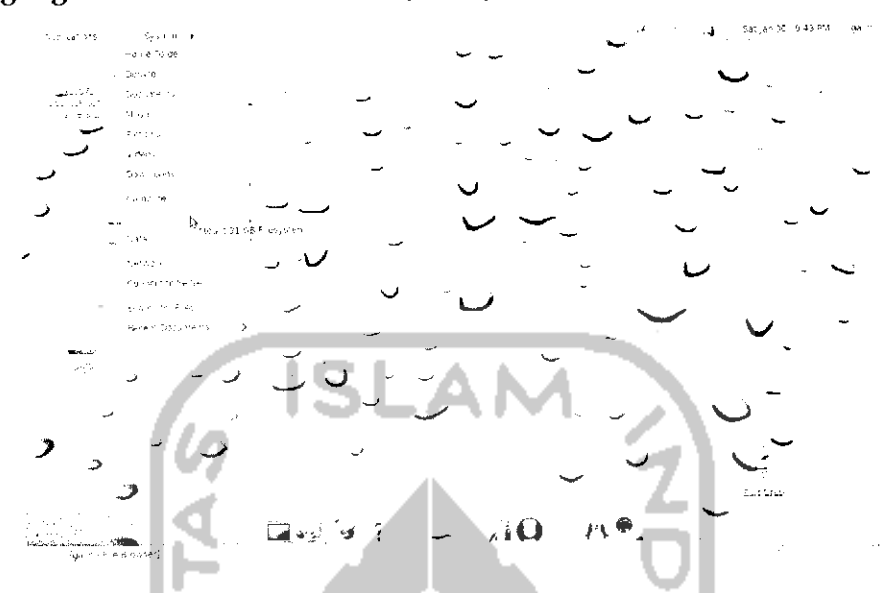

Gambar 3.21 Melakukan mounting pada hardisk

Pada Gambar 3.21 terdapat dua buah partisi yaitu partisi pertama bernama 31 GB Filesystem yang merupakan partisi dari sistem operasi Windows dan partisi kedua yaitu Data yang merupakan partisi di Linux untuk menyimpan data. Untuk media portable seperti flashdisk dan CD/DVD akan dilakukan mount secara otomatis.

Setelah melakukan mounting pada partisi maka yang perlu diperhatikan pada XFE adalah tempat partisi ini berada. Untuk CD/DVD akan terdapat pada direktori **/cdrom** sedangkan untuk partisi **hardisk** dan flashdisk akan berada pada direktori **/media.** Untuk lebih jelasnya Iihat pada Gambar 3.22. Yang diberi tanda kotak adalah tempat partisi atau media lainnya berada, pada direktori media dapat dilihat sebuah folder bernama A09865019864D6F6 yang merupakan partisi di Windows, Data yang merupakan partisi di Linux, dan GALIH yang merupakan flashdisk. Hal ini berbeda dengan Nautilus yang dapat dilihat pada Gambar 3.23. Pada Nautilus semua partisi dan media penyimpanan portable lainnya langsung terletak pada panel (yang diberi tanda kotak).

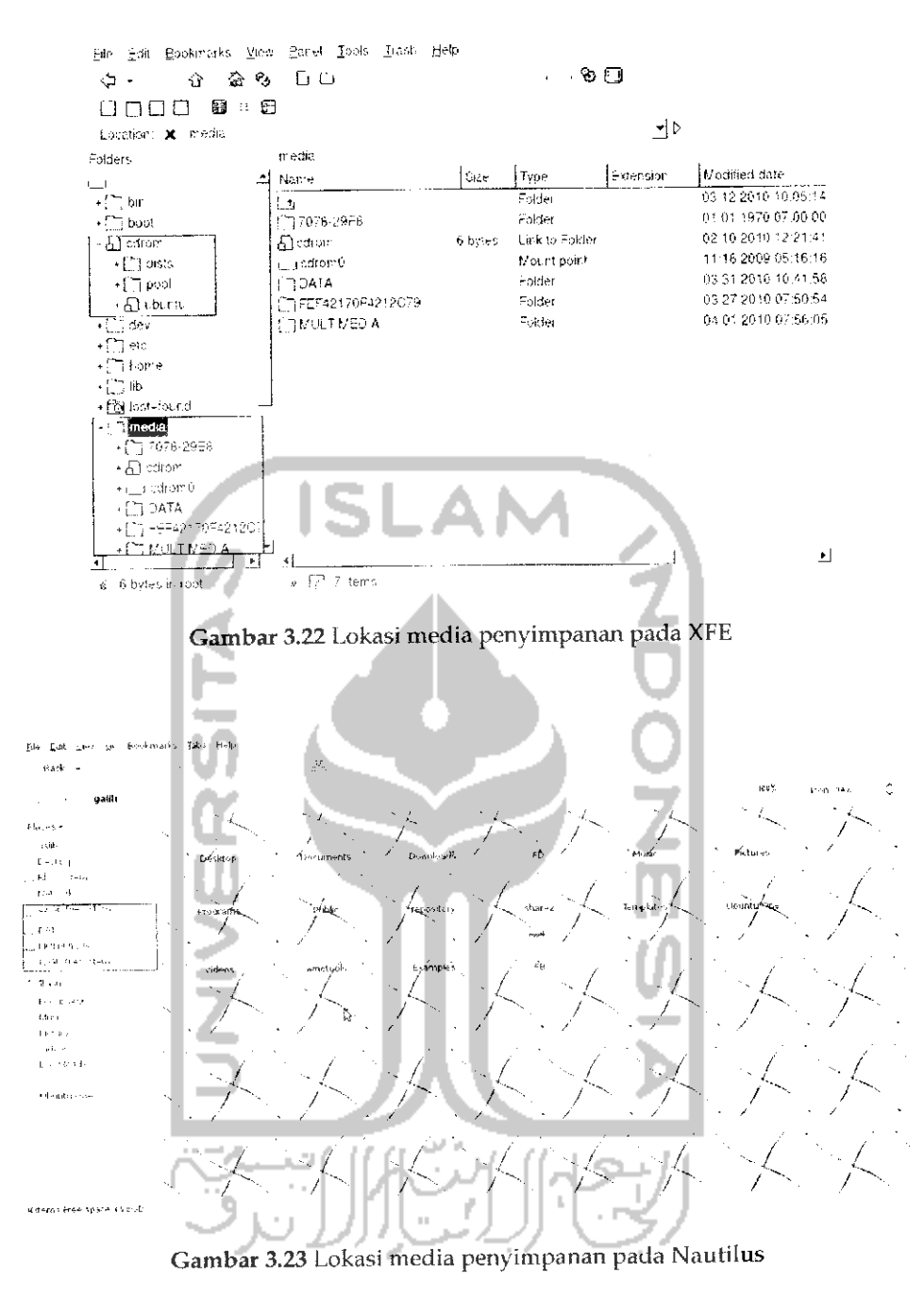

Perlu diketahui bahwa di samping nama dari media penyimpanan ini terdapat ikon segitiga yang berarti media penyimpanan tersebut sedang dalam keadaan di mount. Untuk lebih jelasnya dapat dilihat pada Gambar 3.23 yang diberi tanda kotak.

### *Penanganan File Kompresi*

## *Kompresi dan Dekompresi File*

Kompresi data adalah suatu cara untuk memadatkan sebuah data sehingga ukuran data tersebut menjadi kecil. Pada Ubuntu terdapat perangkat lunak yang dapat digunakan untuk kompresi data yaitu Archive Manager. Perangkat lunak ini dapat langsung digunakan karena merupakan bawan dari sistem operasi Ubuntu. Selain archive manager, perangkat lunak lain yang dapat digunakan untuk kompresi data adalah 7zip, Ark, RAR, ACE, dan lainnya. Semua perangkat lunak ini dapat **didownload** melalui Ubuntu Software Center.

Untuk Ubuntu format dari file yang terkompresi adalah .tar dan .gzip, akan tetapi Ubuntu juga dapat menangani file kompresi pada sistem operasi Windows seperti .zip dan .rar. File terkompres (Tar/GZip) dan seperti Nautilus dan XFE. Untuk melakukan kompresi data cukup klik kanan dan pilih *Compress* untuk compress file dan pilih *Ekstrak here* atau *Open with archive manager* untuk melakukan dekompresi file.

#### *Pengarsipan File*

Pengarsipan file adalah suatu cara untuk mengunpulkan beberapa file pada satu tempat atau mengarsipkannya. Pada Windows dikenal dengan extensi .rar sedangkan pada Ubuntu memiliki ekstensi .tar. Sama hahiya dengan kompresi untuk melakukan pengarsipan file dapat melalui File Manager dan mengklik kanan pada file yang ingin diarsipkan dan pilih *Compress,* untuk extensinya sendiri, pilih .tar seperti terlihat pada Gambar 3.24.

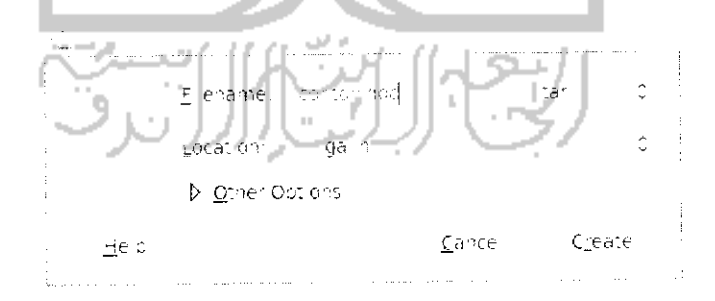

*Gambar 3.24 Cara melakukan kompres file*

Klik tombol *Create* untuk mengarsipkan file tersebut.

Yang perlu diperhatikan adalah untuk mengekstrak file yang memiliki ekstensi .rar tidak bisa dilakukan dengan cara diatas karena perangkat lunak Archive Manager tidak mendukung ekstraksi file .rar. Untuk bisa mengekstrak file .rar diharuskan mengginstal perangkat lunak Unrar terlebih dahuiu. Untuk instalasinya dapat melalui Terminal dengan mengetikkan perintah "sudo apt-get install unrar". Untuk lebih jelasnya dapat dilihat pada Gambar 3.25

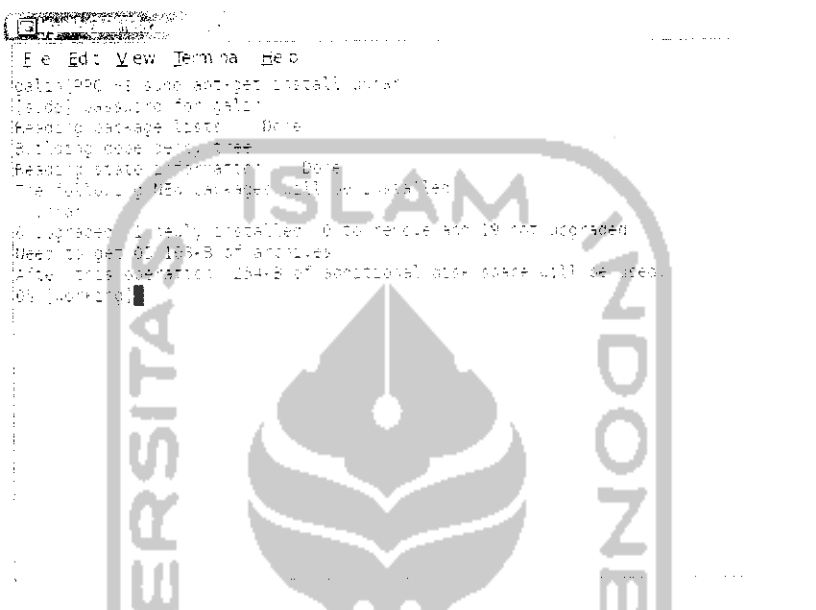

Gambar 3.25 Instalasi aplikasi unrar melalui Terminal

Jika telah selesai, untuk melakukan ekstak pada suatu file cukup klik kanan pada file tersebut dan pilih Ekstrak here. Selain perangkat lunak unrar yang digunakan untuk mengekstrak file rar, ada juga perangkat lunak lain yang dapat **didownload** melalui Ubuntu Software Center. Perangkat lunak ini bernama RAR.